## **A Microsoft Authenticator alkalmazás beállítása**

A többtényezős hitelesítés (más néven MFA) az e-mail fiókok és az Office 365-hozzáférés biztonságosabbá tételére szolgáló módszer. Alkalmazásával, ha esetleg kibertámadás során a fiókja jelszavát megszerezték, továbbra sem férhetnek hozzá az Ön e-mailjeihez, dokumentumaihoz, felhőszolgáltatásaihoz, vagy akár üzenetváltásaihoz (pl. Teams), mivel még egy lépésben igazolni szükséges a személyazonosságot.

Ezt legegyszerűbben majd mobiltelefonja segítségével teheti meg, akár az autentikációs applikáció értesítésére adott reakcióval, jóváhagyással, vagy egy sms-ben kapott kóddal, vagy telefonhívásnál kettőskereszt (#) gomb megnyomásával.

Az egyetemi fiókokra az MFA beállítását az Informatika központilag beállítja, azonban ahhoz, hogy a személyes fiókjába ezt követően be tudjon lépni, az Ön közreműködése elengedhetetlen.

A beállításhoz szükséges lépések következők:

*Amennyiben egyetemi hálózatról szeretné beállítani az MFA szolgáltatás akkor az 1. pont után az 1.1 es ponttal folytassa a beállítások. Ha nem egyetemi hálózatról szeretné beállítani akkor az 1. pont után a 2. ponttal folytassa a beállítást.*

- 1. Nyissunk meg egy böngészőt a számítógépén, és lépjen be a [a portal.office.com](https://portal.office.com/OLS/MySoftware.aspx) weboldalon az egyetemi e-mail címével és a cusman jelszavával.
- 1.1. Bejelentkezés után jobb oldalt kattintson a felhasználójára majd válassza a képen látható "Fiók megtekintése menüpontot.

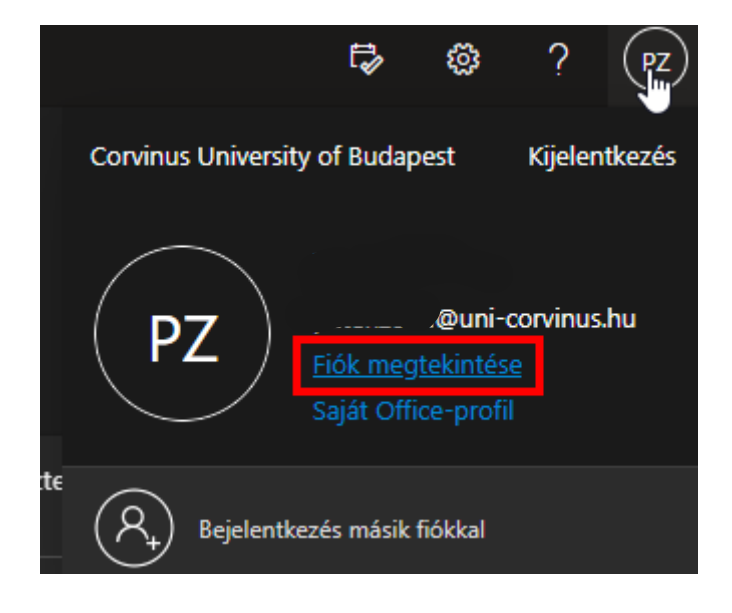

1.2. Az előző menüpont kiválasztása után egy új oldalra fogja navigálni, az megjelenő oldalon kattintson a "Biztonsági adatok" menüpontra.

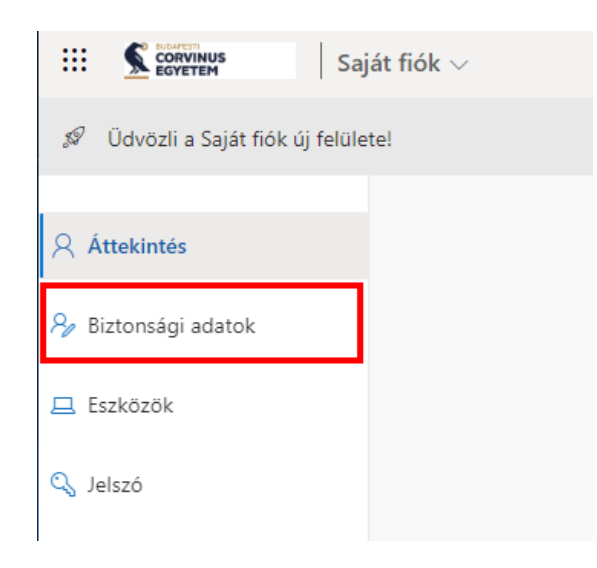

1.3. Egy újabb oldal fog megjelenni miután rákattintott a "Biztonsági adatok" menüpontra. Ezen az oldalon kattintson a "Bejelentkezési módszer hozzáadása" gombra és válassza ki a Microsoft Authenticator lehetőséget. Kiválasztás után kattintson a hozzáadás gombra.

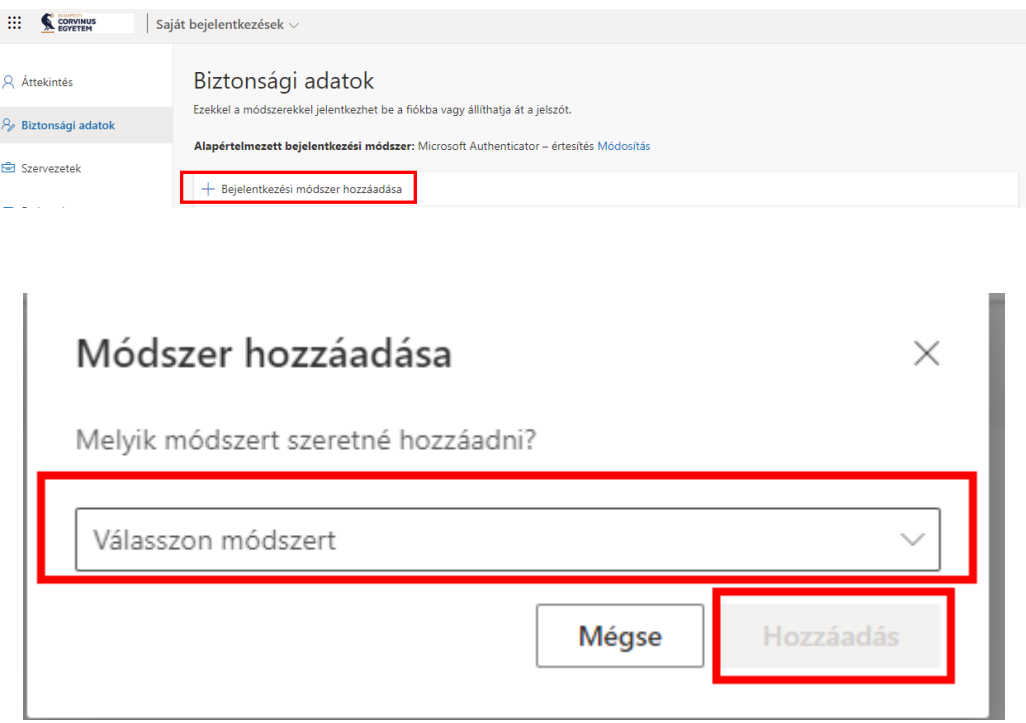

2. Miután belépett az e-mail címével azután a képen látható oldal fogja fogadni. A továbblépéshez kattintson a Tovább gombra.

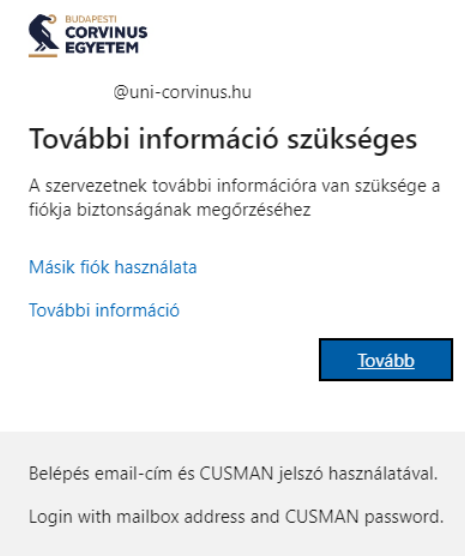

3. Továbblépés után a képen látható oldal jelenik meg, ahol a Microsoft Authenticator letöltéséről tájékozódhatunk. A Microsoft Authenticator letöltése az Android telefonokon Play Áruházból, iOS-t futtató telefonokon App Storeból lehetséges. Miután letöltötte az applikációt, kattintson a "Következő" gombra.

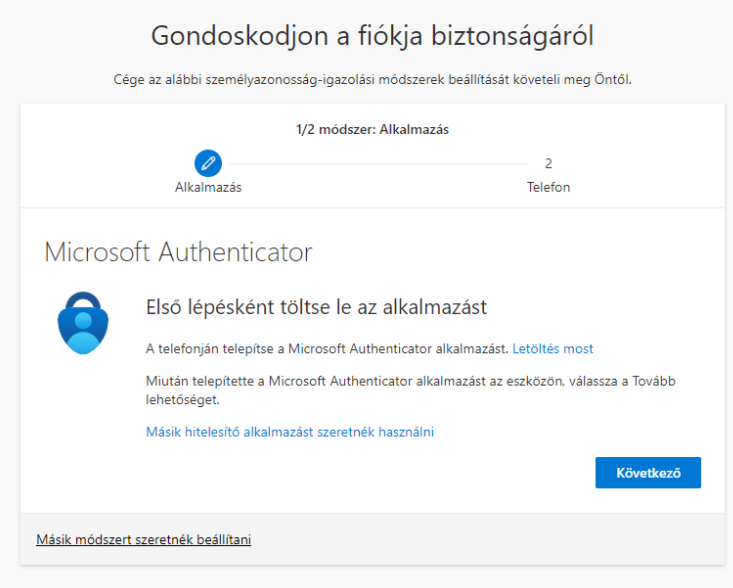

4. Nyissa meg a letöltött alkalmazást és jobb felül a plusz gombra kattintva válassza ki a "Munkahelyi vagy iskolai fiók" lehetőséget, majd kattintson a Következő gombra.

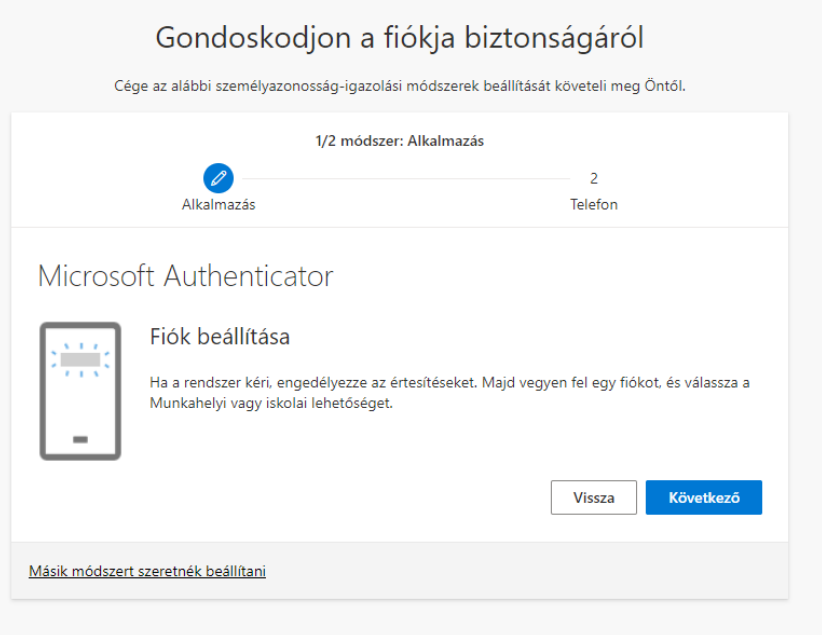

5. "Munkahelyi vagy iskolai fiók" lehetőséget kiválasztva a telefonon válassza ki a QR kód beolvasás opciót és olvassa be az oldalon található QR kódot. Ezt követően kattintson a Következő gombra.

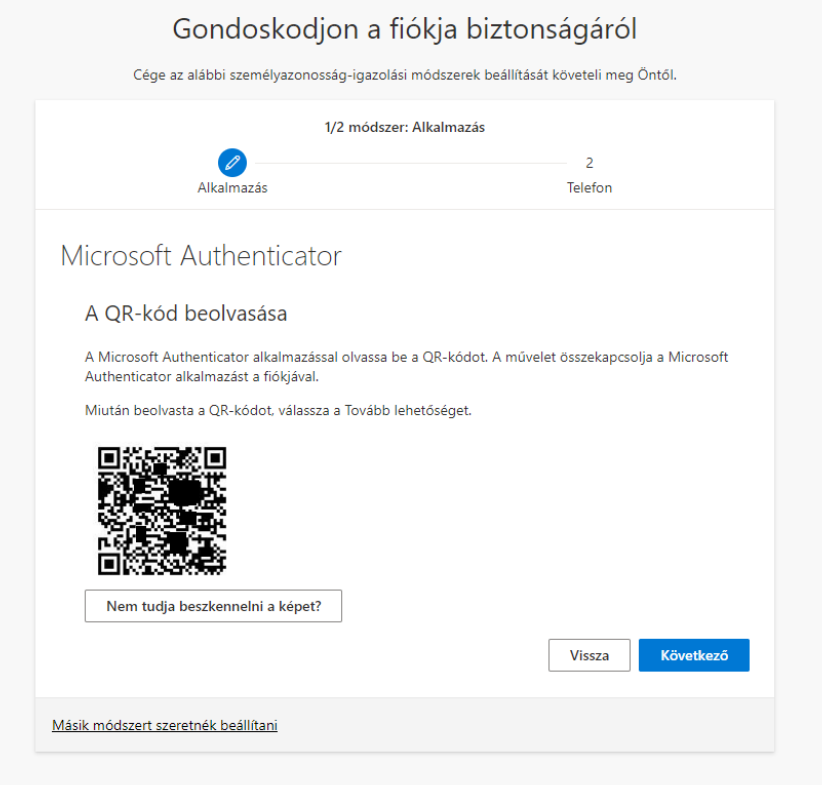

6. Az előző lépés elvégzése után az alábbi oldal jelenik meg ahol látható lesz egy szám, amit az alkalmazásba be kell írni. Miután beírta az alkalmazásba ott nyomjon az igen gombra, majd kattintson az oldalon a Következő lehetőségre.

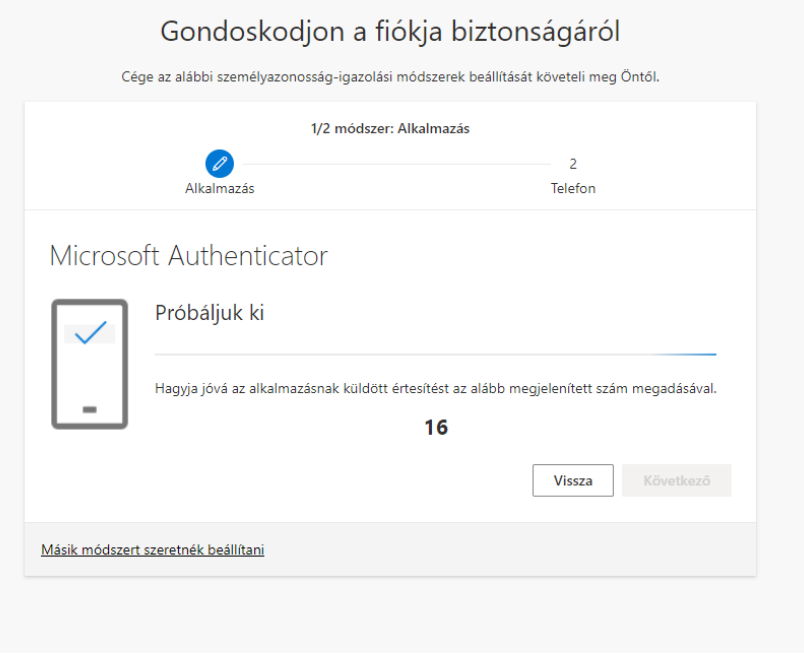

7. Az előző lépések elvégzése után végre kell hajtani egy SMS-es vagy telefon hívásos azonosítást is. Fontos a beállítása, mert ha esetleg nem fér hozzá az alkalmazáshoz, akkor is be tud lépni az egyetemi fiókjába a telefonszám segítségével. Ehhez írja be a telefonszámát és válassza ki a melyik azonosítást szeretné alkalmazni (SMS a javasolt), majd kattintson a Következő gombra.

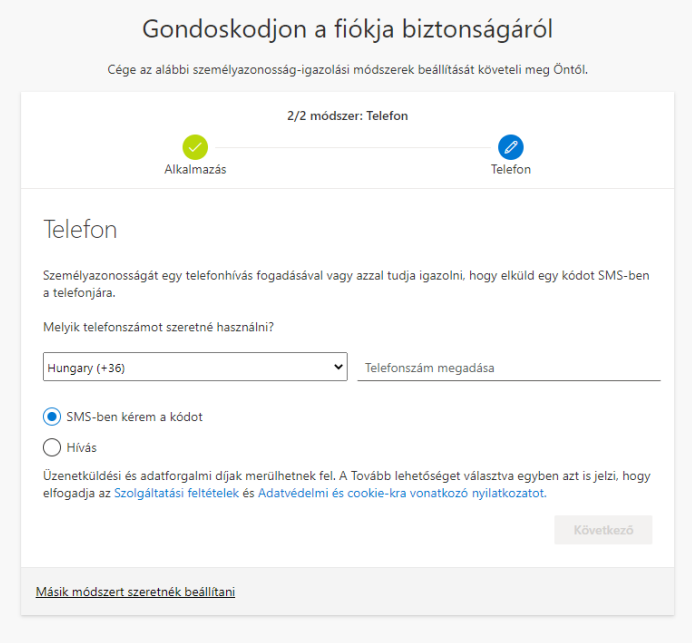

8. A megadott telefonszámra SMS-ben érkezni fog egy kód, amit a képen látható oldalon adjon meg, majd kattintsunk a Következő gombra.

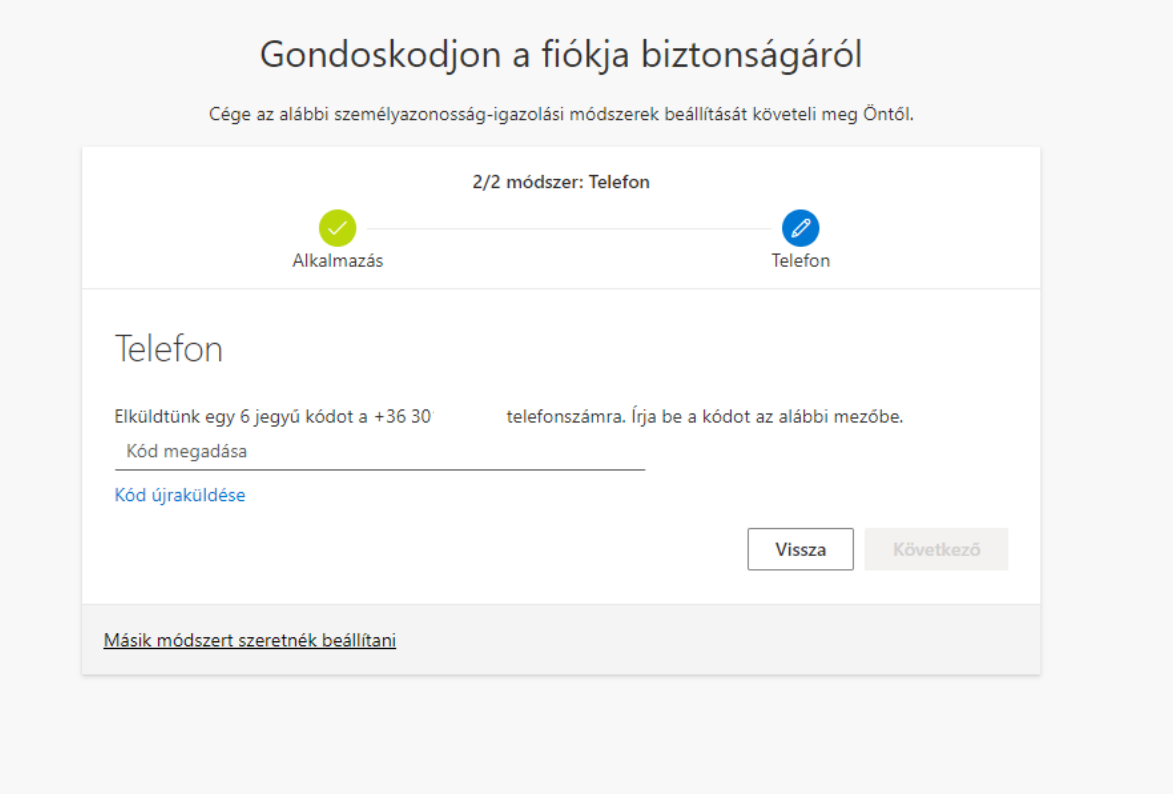

9. Következő gomb megnyomása után beállításra került az egyetemi fiókjára a Multifaktoros azonosítás és automatikusan át irányításra kerül a saját office oldalára. Innentől kezdve, amennyiben nem egyetemi hálózatot használ, az alkalmazással minden belépéskor jóvá kell hagyni a bejelentkezést.